Member
Financial
Onboarding
Form
Guide

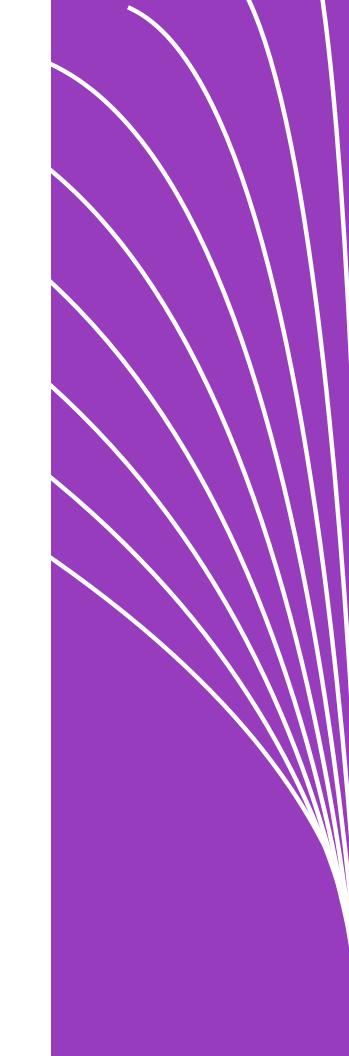

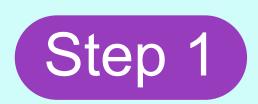

Visit the link provided by your HR or Benefit Admin Team to complete your Member Financial Onboarding Form. And fill out the required fields.

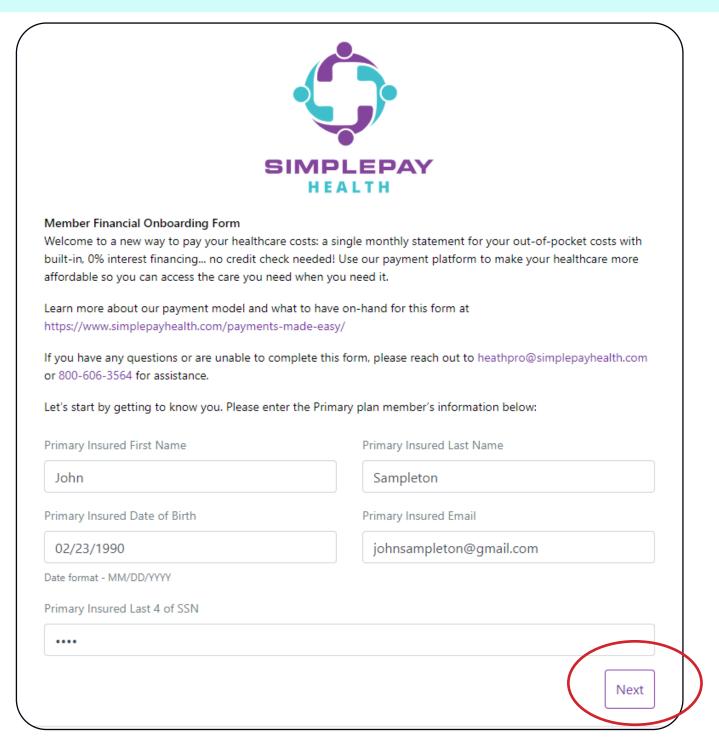

When you are done completing these sections click 'Next'.

Click the 'Sign the agreement' button. You will then be redirected to Dropbox Sign where you will digitally sign your financial onboarding form.

Read through the document and then click on 'Click to sign'.

Next, sign the financial agreements. You will be advanced funds to help pay for out-of-pocket costs by our financing partner, Paytient. While there is no credit check or personal financial statement review needed, Paytient's banking lenders require a signed financial agreement. Signing the financial agreement is necessary to enroll and be eligible for the health plan.

When you're done signing, click "Close" and you'll be taken to the next steps.

Sign the agreement

#### ★ Dropbox Sign Get Started

- 10. Any failure to pay minimum cost-sharing amounts due may result in late fees and SimplePay Health forwarding your account to collections.
- 11. You accept the terms of the SimplePay Health Privacy Policy available at www.simplepayhealth.com.

More information about these payment and financing terms is available by contacting SimplePay Health at 800-606-3564 or healthpro@simplepayhealth.com.

By signing below, I acknowledge and agree to the terms in this SimplePay Health Plan Participant Agreement and have made my payment selections at

Click to sign \*
Signature

02 / 17 / 2023
Date

John Sampleton Printed Name (First and Last)

1990-02-23 Date of Birth (MM/DD/YYYY)

Sign your name on the line and click the 'Insert everywhere' button.

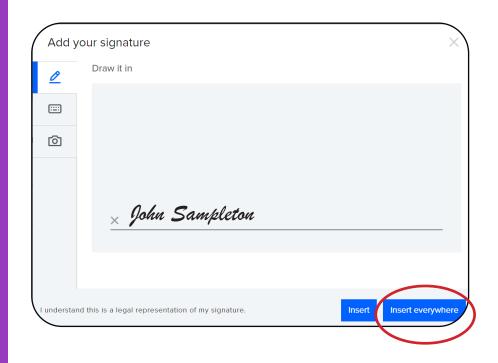

### Step 4

Once you have read through the document and signed where needed click the 'Continue' button.

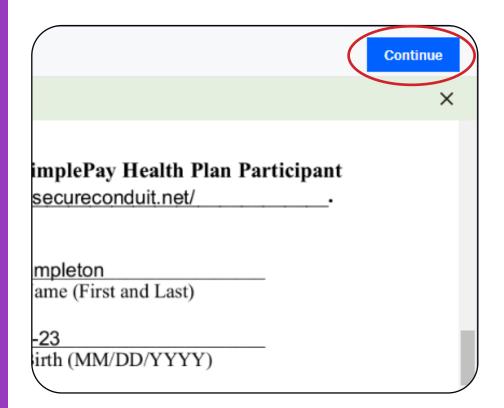

Click the 'I agree' button if you agree with the terms of service. When you are done signing, be sure to click 'Close' to continue the onboarding process to add your payment account information.

You will receive a confirmation email that you have signed the agreement at this time, please know that you are not done signing yet.

Almost done.

I agree to be legally bound by this document and the Dropbox Sign Terms of Service. Click on 'I Agree' to sign this document.

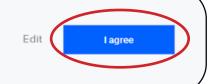

Enter your preffered payment method and amount. You can change these preferences at any time, so do not worry about this being a permanent choice. Then click 'I Agree'.

| Checkings O Savings                                                                                   |               |                   |                      |                  |      |
|----------------------------------------------------------------------------------------------------|---------------|-------------------|----------------------|------------------|------|
| Account Type                                                                                          |               |                   |                      |                  |      |
|                                                                                                    |               |                   |                      |                  |      |
| ante on Account                                                                                       |               |                   |                      |                  |      |
| Jame on Account                                                                                       |               |                   |                      |                  |      |
|                                                                                                    | 0             |                   |                      |                  | 0    |
| Routing Number                                                                                        |               | Account Numb      | per                  |                  |      |
| orwarding your account to collections.                                                                |               | -                 | ,                    |                  |      |
| Please note any unresolved failure to pay the                                                         |               |                   | nts due may result i | n Simplepay Hea  | alth |
| <ol><li>That your health plan and Simplepay Health you by your banking institution, such as</li></ol> |               |                   | iable for any additi | onal fees charge | d to |
| <ol> <li>That this payment method may be auto<br/>and</li> </ol>                                      | matically cha | arged your select | ed cost-sharing am   | ount each mont   | h,   |
| By selecting the "Bank Account" option, you a                                                         | gree:         |                   |                      |                  |      |
| Bank Account                                                                                          | 505           | - Credit Cara     |                      |                  |      |
|                                                                                                    | - Den         | it/Credit Card    | HSA/FSA              |                  |      |

| lease choose your preferred payment amount and timing:                                                                                                    |                      |                       |                            |  |  |  |  |  |
|----------------------------------------------------------------------------------------------------|----------------------|-----------------------|----------------------------|--|--|--|--|--|
|                                                                                                    | AUTO-PAY MINIMUM DUE | AUTO-PAY FULL BALANCE | PAY ON YOUR OWN SCHEDULE   |  |  |  |  |  |
|                                                                                                    | WITH ACCOUNT ON FILE | WITH ACCOUNT ON FILE  | WITH YOUR PREFERRED METHOD |  |  |  |  |  |
| *Payments are due at the end of each month. If we do not receive at least your minimum payment by the due date, we will charge your preferred payment account on file for the minimum payment due on the day following the due date. If you choose an auto-pay option, we will automatically charge your account, and you will not need to worry about managing due dates. |                      |                       |                            |  |  |  |  |  |
|                                                                                                    | I Agree              |                       |                            |  |  |  |  |  |

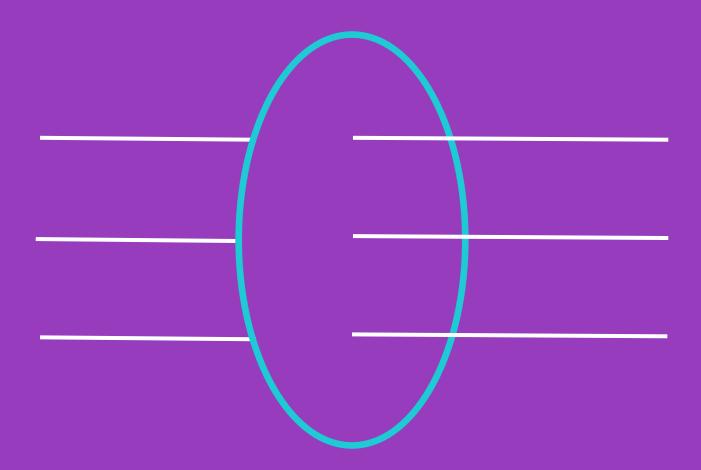

After you select 'I Agree', you will receive a confirmation email. This will confirm that you have fully completed the onboarding process.

If you do not receive a confirmation email please reach out to your Health Valet at

HealthValet@simplepayhealth.com or 1-800-606-3564

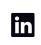

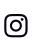

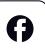

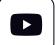